Программное обеспечение функционального тестера Стр. 6-1 Описание программы редактора функциональных тестов

# **РЕДАКТОР ФУНКЦИОНАЛЬНЫХ ТЕСТОВ ЕDITTEST.EXE**

### **1. НАЗНАЧЕНИЕ**

Редактор **EDITTEST.EXE** предназначен для создания и редактирования функциональных тестов с целью диагностики электронных устройств.

### **2. ГЛАВНОЕ ОКНО ПРОГРАММЫ**

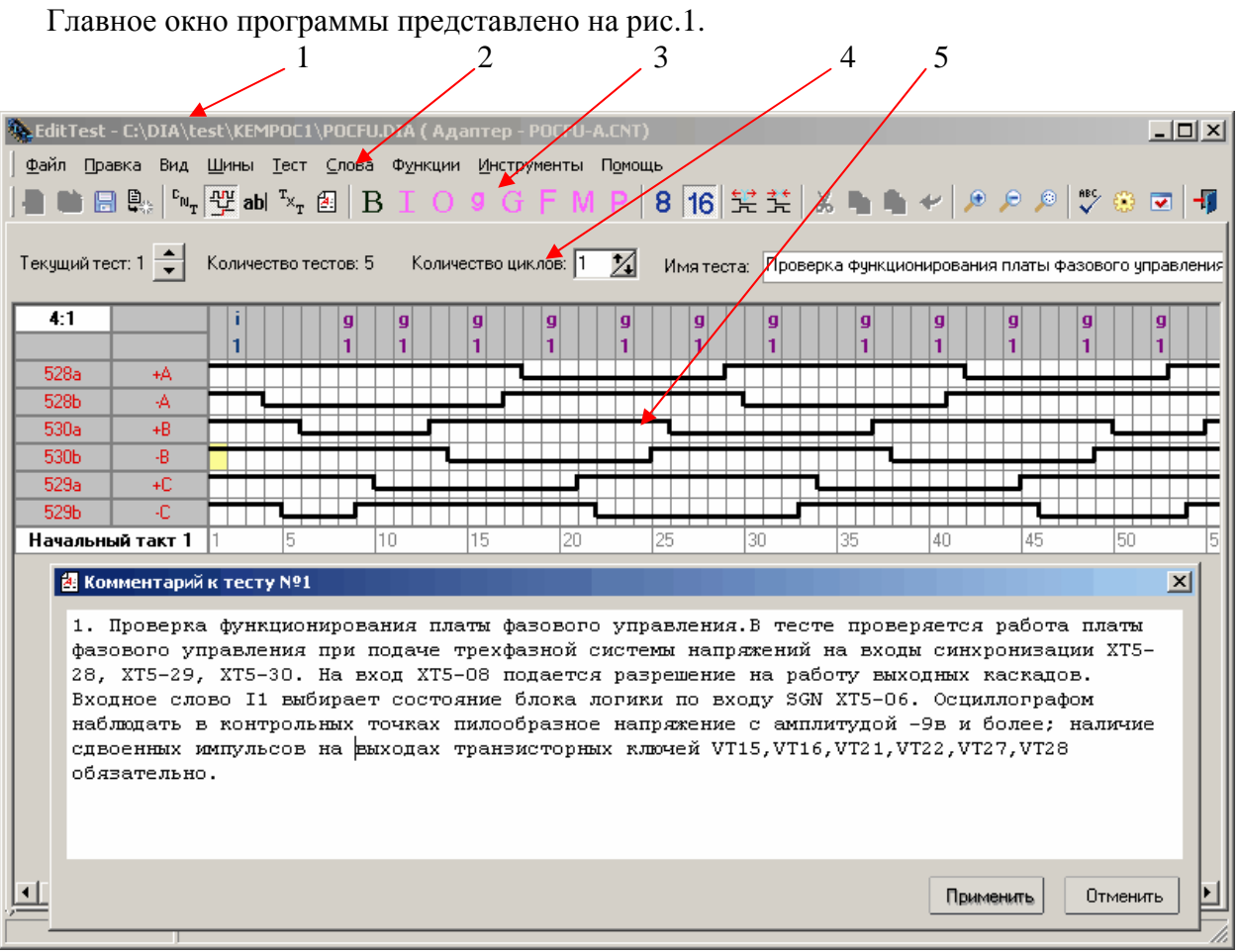

Рис. 1

Окно состоит из следующих элементов:

- 1 строка заголовка (верхняя строка) содержит имя загруженного теста и имя файла адаптера подключения;
- 2 главное меню программы;
- 3 панель инструментов;
- 4 область параметров теста;
- 5 область временных диаграмм.

# 2. ГЛАВНОЕ МЕНЮ ПРОГРАММЫ

### 3.1. Меню ФАЙЛ

Меню Файл содержит команды работы с тестовыми файлами.

- Созлать  $\blacksquare$ 

Используется для создания нового тестового файла или файла адаптера.

# - Открыть

При вызове данной опции появляется окно выбора файла. В зависимости от того, какой именно файл Вы хотите открыть, выберите тип файла и затем укажите имя требуемого файла. В случае, если исходный файл содержит ошибку, то при его загрузке будет выдано сообшение об ошибке.

# - Закрыть В

Программа позволяет работать лишь с одним тестовым файлом или файлом адаптера. Если в данный момент открыт файл, а Вам нужно использовать другой, то воспользуйтесь опцией «Закрыть», после чего Вы снова сможете открыть любой файл.

### - Сохранить/Сохранить как **•**

Разница между этими двумя опциями заключается в том, что при использовании команды Сохранить файл перезаписывается под тем же именем, а в случае Сохранить как - предлагается возможность записать файл под другим именем. Исключение составляет тот случай, когда Вы создали новый файл (в этом случае файлу задаётся имя по умолчанию – "Безымянный"), тогда обе эти опции эквиваленты и вызывается команда Сохранить как, поскольку имя по умолчанию, вероятнее всего, пользователь захочет изменить.

### - Свойства файла<sup>[66]</sup>

Команда открывает окно с дополнительной информацией о файле (рис. 2). Строки «Название» и «Автор изменений» доступны для ввода. Кроме того, пользователь имеет возможность ограничить доступ на редактирование (запись) и чтение файла, установив свой пароль. Если файл задан как системный, он может быть открыт только с помощью данной программы EDITTEST или программы DIATEST, работающей с тем же электронным клю-**ЧОМ.** 

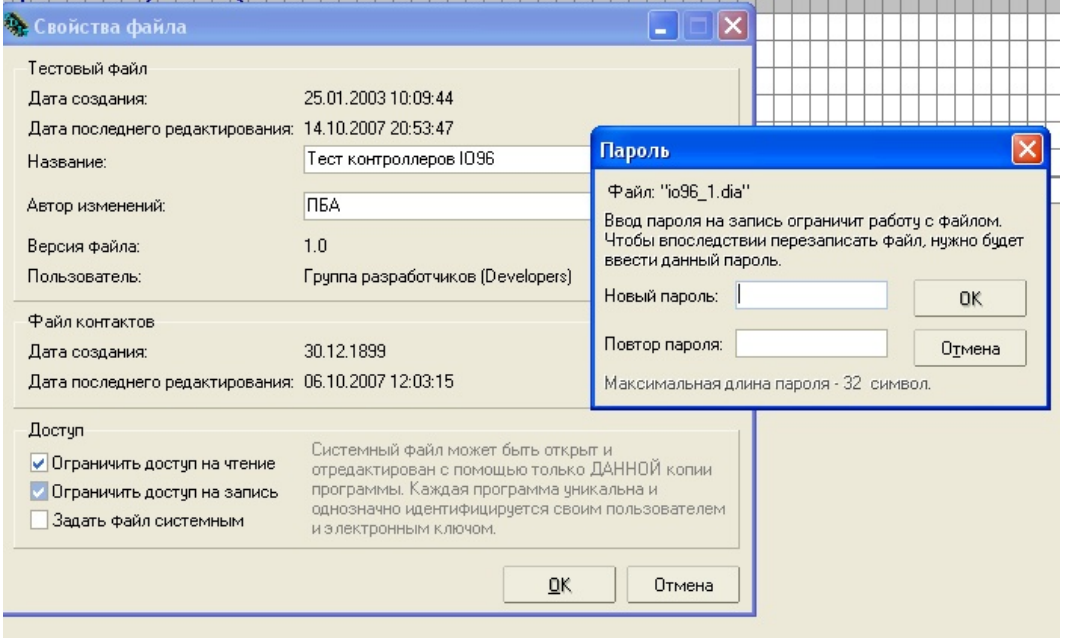

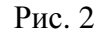

### 3.2. Меню ПРАВКА

Команды меню **Вставить такт**  $\mathbb{H}$ **, Удалить такт**  $\mathbb{H}$  позволяют вставить и удалить такт на временной диаграмме. Эти команды можно выполнить при помощи клавиш F6 и F7, а также иконок панели инструментов.

#### 3.3. Меню ВИД

Содержит команды, задающие вид экрана для различных режимов работы, которые также вызываются соответствующими иконками на панели инструментов.

- временная диаграмма  $\frac{100}{2}$  - режим задания алгоритма тестирования;

- файл адаптера  $\frac{v_{\text{m}}}{r}$  – режим создания файла адаптера;

- файл комментариев  $\frac{r_{x}}{r}$  – выводит окно редактора комментариев. В этом режиме возможно задавать общие комментарии к тестовому файлу и к каждому тесту в отдельности (рис. 3);

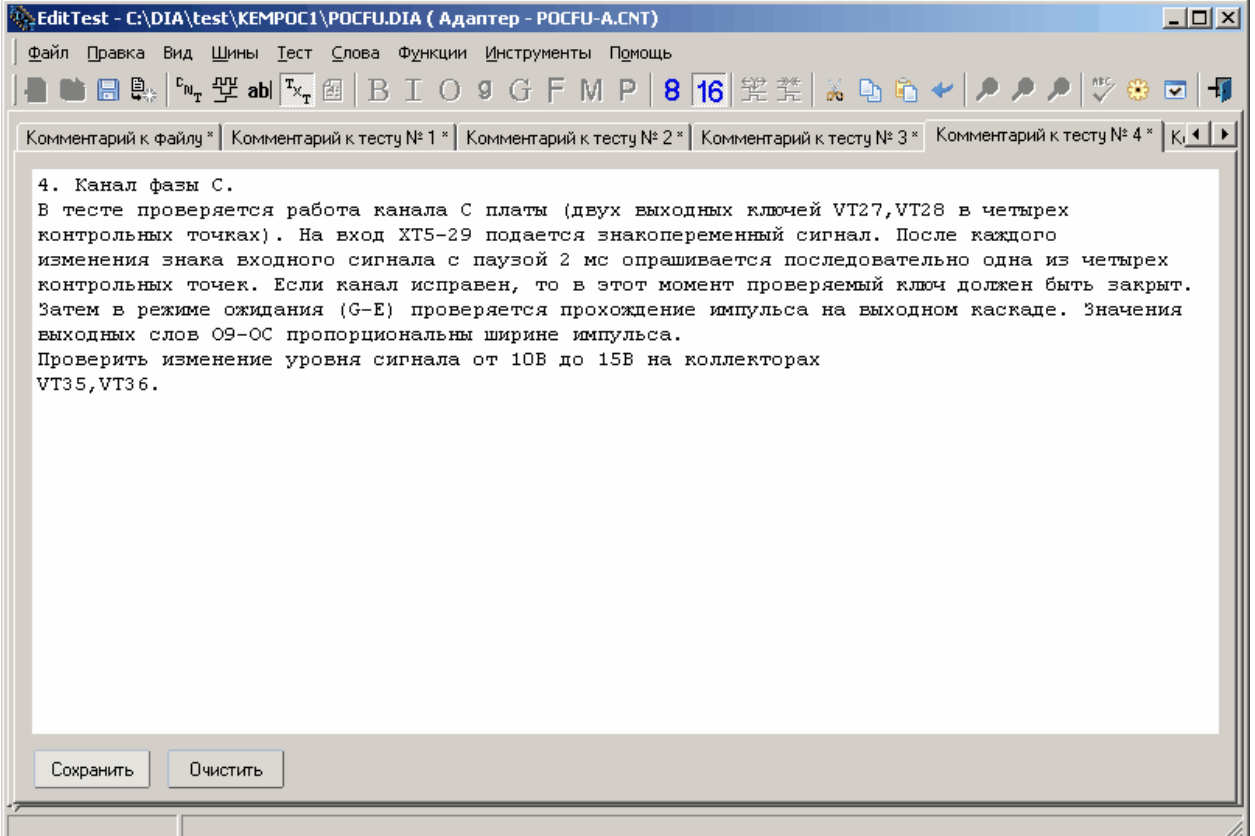

Рис. 3

- **текущий комментарий**  $\boxed{4}$  – выводит окно задания комментариев к текущему тесту. Режим удобен для написания комментариев в процессе создания теста (см. рис. 1);

- команда Панель инструментов «Стандартная» - позволяет отобразить или скрыть панель инструментов;

- команда **Масштаб** – позволяет увеличить **D** или уменьшить **D** масштаб временной диаграммы (те же действия выполняют клавиши F11и F12);

- команда Изменить масштаб (рис. 4) позволяет выполнить точную настройку под конкретного пользователя. Для чего вводится приращение по горизонтали и вертикали - неотрицательное число. Если задать приращение, равное 0, то это означает отсутствие изменения при масштабировании по данной оси.

#### **Диагностическая система "ТЕСТ-Д1 USB"**

 Программное обеспечение функционального тестера Стр. 6-4 Описание программы редактора функциональных тестов

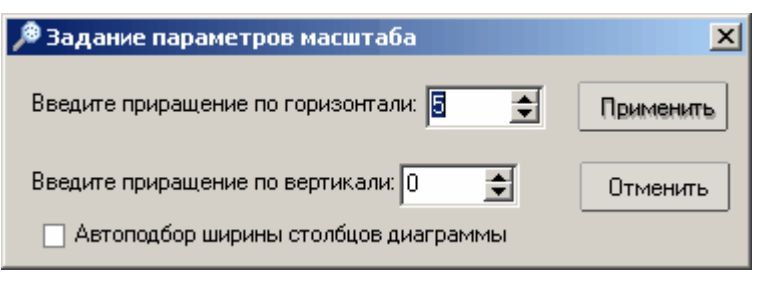

Рис. 4

Опция **Автоподбор ширины столбцов диаграммы**, которая для удобства продублирована на вкладке **«Запросы»**. При активизации данного параметра при открытии файла или переходе на новый тест диаграмма автоматически будет масштабироваться по горизонтали, чтобы по возможности была видна сразу вся диаграмма.

Команды изменения масштаба можно выполнить также при помощи иконок панели управления.

#### **3.4. Меню ШИНЫ**

Команды меню позволяют задать или удалить шины данных и сигналы шины управления.

**Шина данных**  $\mathbf{B}$  – это один или несколько контактов электронной платы, сгруппированных пользователем по определённому признаку. Один и тот же контакт платы может использоваться в различных шинах данных.

Для задания (редактирования) шин данных требуется выполнить команду **Шины данных** или нажать кнопку «**В**» на панели управления. На экране появится форма, которую требуется заполнить (рис. 5). Заголовок формы указывает общее количество шин данных, заданных в файле.

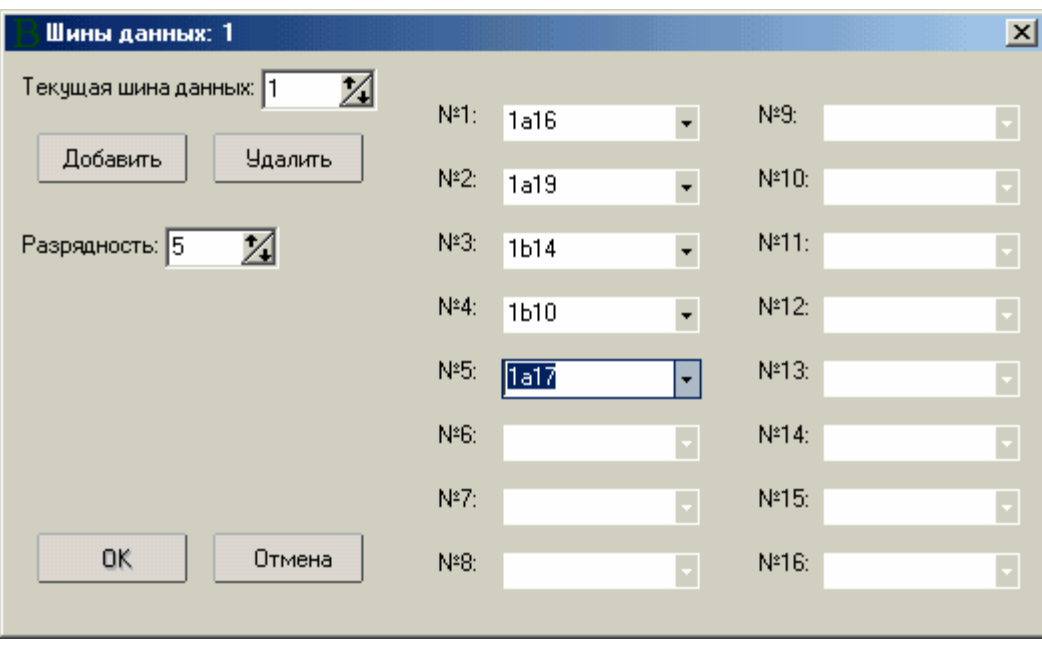

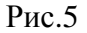

Основная область формы позволяет:

- выбирать шину данных (окно «Текущая шина данных»);
- − создавать новую шину данных (кнопка **«Добавить»**);
- − удалять выбранную шину данных (кнопка **«Удалить»**);
- изменять разрядность выбранной шины данных (окно «Разрядность»).

### 3.5. Меню ТЕСТ

Меню Тест содержит следующие команды, описанные ниже в разделе задание алгоритма теста:

- Добавить тест
- Удалить тест
- Копировать тест
- Начальный такт цикла
- Система счисления 8 или 16

### 3.6. Меню СЛОВА

Для создания слов данных и G-циклов вызовите соответствующий пункт меню или **9** • **G** на панели инструментов. Если слово уже задано воспользуйтесь иконками на временной диаграмме, двойное нажатие левой клавишей 'мыши' на символе слова также вызовет соответствующую форму, которую требуется заполнить. Максимальное число слов в файле задается параметрами программы (вкладка «Ограничения»).

#### Входные слова данных "IN" (1)

Входное слово данных *i* - это группа сигналов, которые подаются на входы тестируемой платы. Объединение сигналов в группу осуществляется посредством одной из шин данных, созданных пользователем.

На рис. 6 приведена форма задания входного слова.

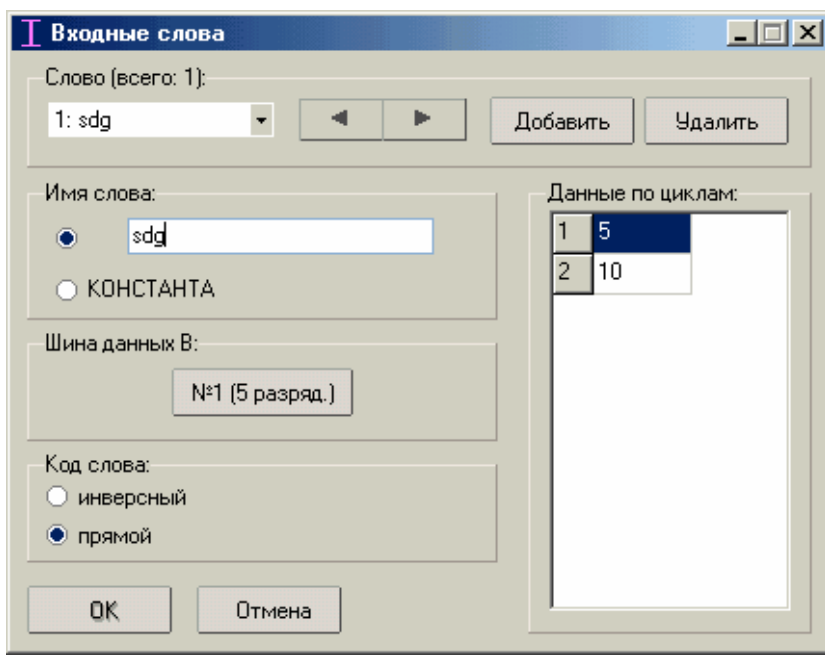

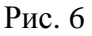

Слову можно задать индивидуальное имя или назначить его константой. В последнем случае данные, выставляемые словом, остаются постоянными во всех циклах.

Код слова задаёт способ представления данных - прямые или инверсные.

Выбрать шину данных можно, нажав на форме соответствующую кнопку. После чего появится список созданных в редактируемом файле шин данных. Из них можно выбрать ту, на которую будет выставляться данные редактируемого слова. Данные слова по циклам сведены в таблицу. Они представлены в выбранной для теста системе счисления. Разрядность слова данных определяется разрядностью выбранной для него шины данных. Если слово указана как константа, то достаточно ввести значение в единственную (первую) ячейку. В ином случае требуется заполнить ячейки для всех циклов (см. рис. 6).

Просмотр входных слов производится путём выбора кнопок перемещения по словам. При необходимости текущее слово можно удалить, нажав кнопку «Удалить». Для ввода нового слова необходимо нажать кнопку «Добавить», после чего вводится номер нового слова. Если слово с указанным номером уже определено, то выводятся сведения о нём.

#### Выходное слово данных "OUT" (0)

Выходные слова задаются (редактируются) по той же методике, что и входные слова. Но есть некоторое отличие. Выходные слова не могут быть константами, поэтому имя слова является обязательным полем. При этом может задаваться два типа выходного слова: стандартный (на диаграмме обозначается малой буквой «0») или циклический (большая буква «О» на диаграмме).

Циклическое слово «О» используется тогда, когда ожидается реакция платы на какое-то воздействие и только потом продолжается дальнейшее выполнение теста по диаграмме. Иначе говоря, программа ожидает положительного результата сравнения данных, выставляемых тестируемой платой на шину «В», указанную пользователем в слове «О», и эталона, записанного в качестве данных этого же слова «О». Ожидание может задаваться количеством сравнений (циклов) слова « $\mathbf{O}$ » с эталоном или временем в микросекундах, миллисекундах, секундах (целые числа). Максимальное время ожидания 1800 секунд. Максимальное количество циклов ожидания - 2 миллиона. Если задано число циклов равное нулю, время ожидания не ограничено. Если за заданное время ожидания или заданное количество циклов равенство не обнаружено, тест продолжается дальше с фиксацией ошибки в ланном выходном слове.

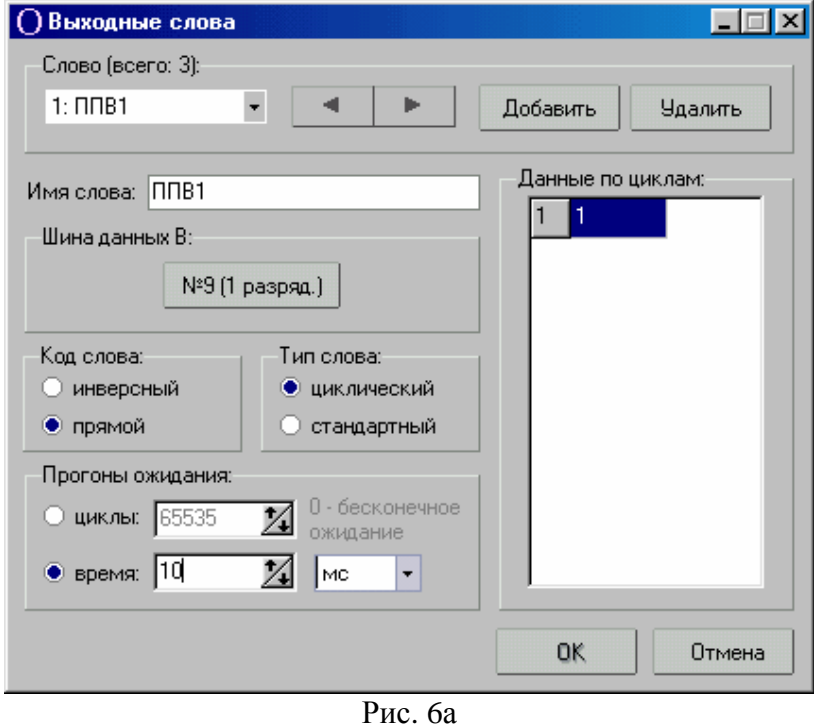

Реальное время ожидания события или количество циклов ожидания выводится в таблице результатов теста.

Программное обеспечение функционального тестера Описание программы редактора функциональных тестов

#### Слово генератора "GENERATOR" (g)

При задании g-слова нужно учитывать тот факт, что, используя идентификатор "g", можно описать три режима:

- 1) режим генерации заданного числа импульсов;
- 2) режим задания частоты;
- 3) установка временной задержки.

При задании генератора импульсов и частоты пользователю предлагается заполнить форму, где требуется указать (рис. 7):

- имя слова или выбрать его константой;
- контакт, на который будут подаваться импульсы;
- для генератора импульсов число импульсов (по циклам) в десятичном формате (от 0 до 65535 импульсов);
- при задании частоты значение частоты (по циклам) в десятичном формате (от 1 до 65535 $\Gamma$ III);

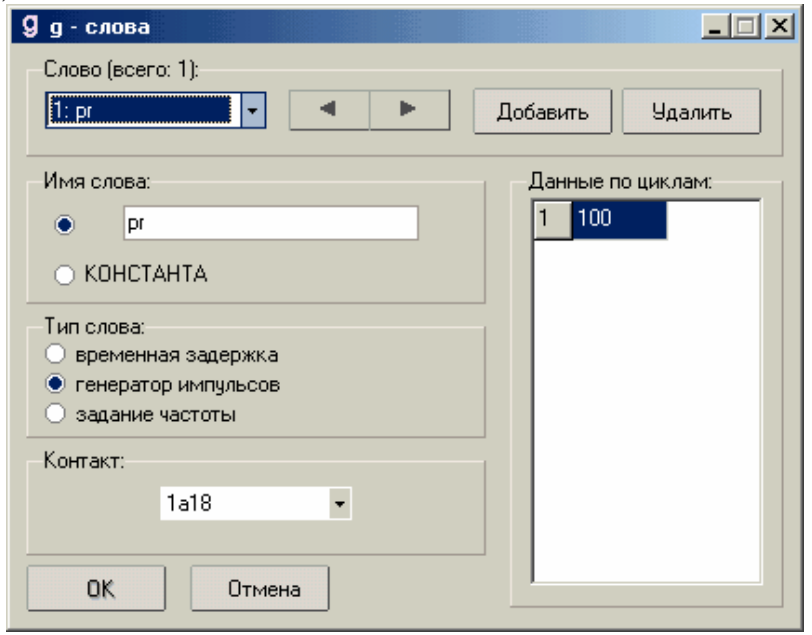

Рис. 7

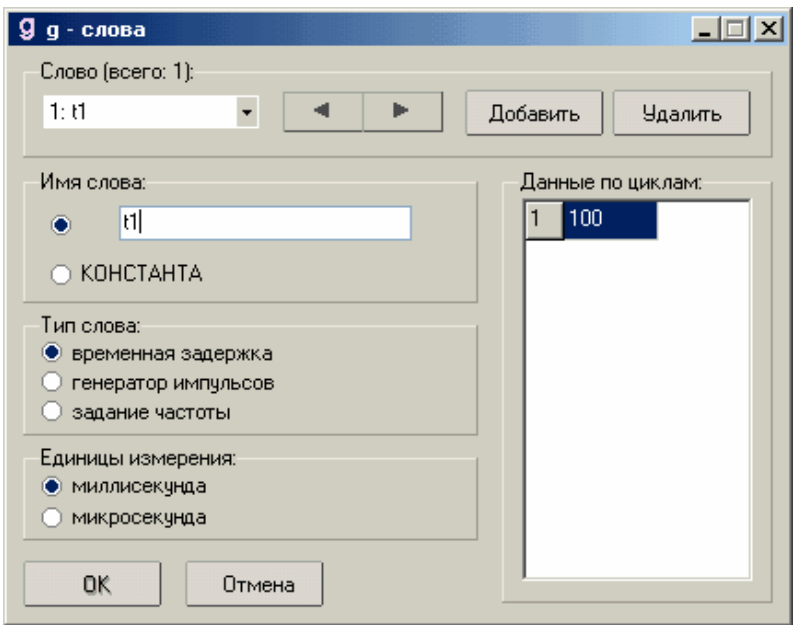

Рис. 8

При задании временной задержки в предложенной форме требуется указать ( рис. 8):

- имя слова, или выбрать его константой;
- − единицы измерения (миллисекунды или микросекунды);
- − числовые значения величины задержки по циклам в десятичном формате (от 0 до 65535).

### **Вложенные" циклы (G –циклы)**

Программа позволяет использовать «вложенные циклы» (G – циклы), т.е. циклически повторять заданную часть временной диаграммы. Начало вложенного цикла на временной диаграмме слов данных задаётся большой буквой «**G**». Выход из вложенного цикла обозначается на временной диаграмме в зависимости от условия выхода:

- − буквой «**L**» выход по числу повторов;
- − буквой «**Е**» выход по условию равенства данных и эталона (рис. 9);
- − буквой «**N**» выход по условию неравенства данных и эталона.

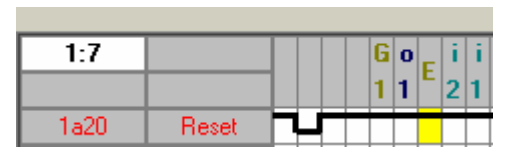

Рис. 9

**Внимание!** G- циклы не должны быть вложены друг в друга.

Для задания (редактирования) G – циклов требуется открыть соответствующую форму (рис. 10).

Основная область формы позволяет:

- выбирать требуемый G цикл (кнопки со стрелками);
- − добавлять и удалять G циклы (кнопки **«Добавить»** и **«Удалить»**);
- задавать имя цикла или указать его константой (окно «Имя цикла»);
- выбирать тип цикла (переключатели «Тип цикла»).

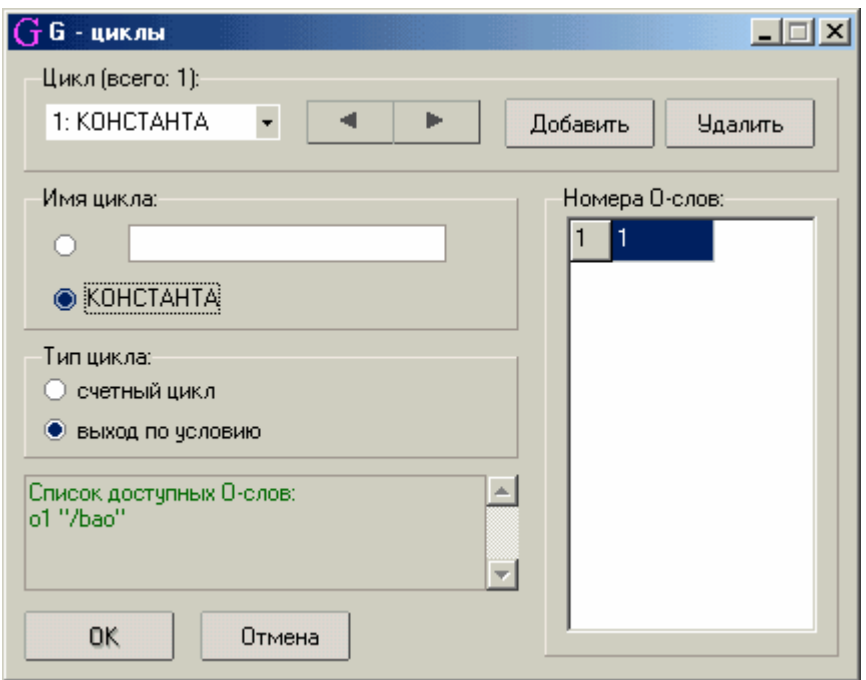

Рис. 10

Чтобы задать цикл 'G-L' нужно выбрать тип цикла «счетный цикл», при этом в таблице указывается число повторов. Чтобы задать 'G-E' или 'G-N' циклы нужно выбрать «выход по условию». Циклы 'G-E' и 'G-N' в данной форме описываются одинаково. Их отличие проявится только на диаграмме, когда пользователь введёт на шине данных вторую букву названия цикла - 'Е' или 'N' и этим задаст условие выхода из цикла. Для этих циклов в таблице указываются номера выходных «0» слов, являющихся эталоном для сравнения. Для помощи пользователю в нижней части формы приводится список заданных ранее выхолных слов.

### 3.7. Меню ФУНКЦИИ

F, M, P функции предназначены для работы с буферами памяти, модулями ОЗУ и ПЗУ. Максимальное число функций в файле задается параметрами программы (вкладка «Ограничения»).

Для открытия формы задания функции надо выбрать в меню требуемую функцию или нажать одну из кнопок  $\blacksquare$ ,  $\blacksquare$   $\blacksquare$  на панели управления. Если функция уже задана на временной диаграмме, двойное нажатие левой клавишей 'мыши' на символе функции также вызовет соответствующую форму, которую требуется заполнить.

### Файловые функции (F-функции)

**F-функции** позволяют записать данные области (буфера) памяти (например микросхемы или модуля ПЗУ, ОЗУ) в файл, сравнить данные области (буфера) памяти с файлом, прочитать данные из файла и записать их в буфер памяти.

Начало F - функции задаётся на временной диаграмме слов данных буквой F. Окончание F - функции обозначается в зависимости от типа функции:

- буквой W запись данных в файл;
- буквой  $\mathbf{R}$  чтение данных из файла (рис. 11);
- буквой С сравнение данных с содержимым файла.

| 1:1              |             |  |  |   |  |   |  |  |    |  |
|------------------|-------------|--|--|---|--|---|--|--|----|--|
|                  |             |  |  |   |  | 2 |  |  |    |  |
| 1a20             | reset       |  |  |   |  |   |  |  |    |  |
| 1a9              | <b>MREQ</b> |  |  |   |  |   |  |  |    |  |
| 1a21             | TAKT        |  |  |   |  |   |  |  |    |  |
| 1 <sub>b8</sub>  | ВD          |  |  |   |  |   |  |  |    |  |
| Начальный такт 1 |             |  |  | 5 |  |   |  |  | 15 |  |

Рис. 11

Для задания параметров (редактирования) F-функций требуется открыть соответствующую форму (рис. 12). Заголовок открывшейся формы показывает номер редактируемой функции.

Основная область формы позволяет:

- задавать имя функции (окно «Имя функции»);
- задавать тип функции (переключатели «Тип функции»);
- залавать имя файла ланных, с которым булет работать F-функция (окно «Имя файла данных»). Требуется ввести лишь имя без расширения (по умолчанию DAT);
- задавать начальный и конечный адреса области памяти на тестируемой плате, с которой будет работать F-функция (окна «Начальный адрес» и «Конечный адрес»);
- залавать прирашение алреса с которым F-функция будет "перемешаться" от начального к конечному адресу (окно «Приращение»). Конечный адрес должен быть задан больше, чем начальный адрес плюс приращение;
- выбирать слово задания адреса из списка (окно «Задания адреса»);

Слово задания адреса - это слово данных на временной диаграмме, задающее адрес буфера данных (области памяти). Как правило, это входное слово 'i', но может быть слово генератора 'g' или выходное слово '0':

- выбирать слово задания данных из списка (окно «Задания данных»).

Слово задания данных - это слово на временной диаграмме, посредством, которого будут производиться действия с данными области памяти. Это может быть выходное слово 'о' или входное слово 'i'.

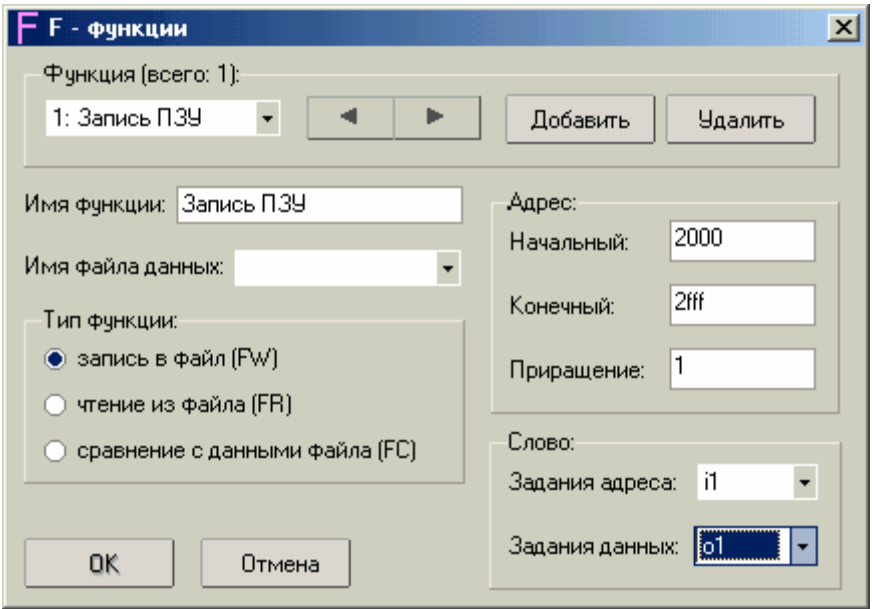

Рис. 12

### Функции тестирования модулей ОЗУ (М-функции)

М-функции предназначены для тестирования оперативных запоминающих устройств (ОЗУ).

| ection of Apartment (Apartment 26.com) {\displaystat E{\displaystat (Apartment 2011 __ 96.com) |                                                                      |   |                |              |         |    |     |    |     |     |    |  |    |
|------------------------------------------------------------------------------------------------|----------------------------------------------------------------------|---|----------------|--------------|---------|----|-----|----|-----|-----|----|--|----|
|                                                                                                | Файл Правка Вид Шины Тест Слова Функции Инструменты Помощь           |   |                |              |         |    |     |    |     |     |    |  |    |
|                                                                                                | - ■ ■ ■ ■ 『『 『 『 』 『 』 『 ■ ■ 『 『 』 』 ■ ■ B I O 9 G F M P 8 16 全美 ※ ■ |   |                |              |         |    |     |    |     |     |    |  |    |
| Текущий тест: 2 → Количество тестов: 3 Количество циклов: 1 24 Имя теста: Тест 039 3           |                                                                      |   |                |              |         |    |     |    |     |     |    |  |    |
| 1:12                                                                                           |                                                                      |   |                | $\bf{o}$     | $\bf o$ |    |     |    | 0 0 | o   |    |  |    |
|                                                                                                |                                                                      |   | $\overline{2}$ | $\mathbf{1}$ | 2       |    | la. |    | 3 4 | 15. |    |  |    |
| 2a2                                                                                            | <b>OBM</b>                                                           |   |                |              |         |    |     |    |     |     |    |  |    |
| 2b2                                                                                            | ДЧТ                                                                  |   |                |              |         |    |     |    |     |     |    |  |    |
| 2a4                                                                                            | ДЗП                                                                  |   |                |              |         |    |     |    |     |     |    |  |    |
| 2 <sub>b8</sub>                                                                                | <b>YCT</b>                                                           |   |                |              |         |    |     |    |     |     |    |  |    |
| 2a28                                                                                           | <b>CTON</b>                                                          |   |                |              |         |    |     |    |     |     |    |  |    |
| Начальный такт 1                                                                               |                                                                      | 5 | 10             |              |         | 15 |     | 20 |     | 25  | 30 |  | 35 |
|                                                                                                |                                                                      |   |                |              |         |    |     |    |     |     |    |  |    |
|                                                                                                |                                                                      |   |                |              |         |    |     |    |     |     |    |  |    |

Рис. 13

На временной диаграмме М-функция задается буквой "М" с указанием ее номера. С такта 'М' по такт 'W' задается режим записи ячейки памяти ОЗУ, а с такта 'W+1' по такт'R' - режим чтения ячейки (рис. 13).

Для задания М-функции в открывшейся форме (рис. 14) требуется указать следующие параметры:

- задать имя функции (окно «Имя функции»);
- задать (выбрать из списка) слова задания адреса и данных для режимов записи и чтения:
- задать начальный, конечный адреса области тестируемой памяти и приращение адреса. Конечный адрес должен быть задан больше, чем начальный адрес плюс приращение:
- задать алгоритм тестирования, указав 'галочками' на тесты, которые будут выполняться.

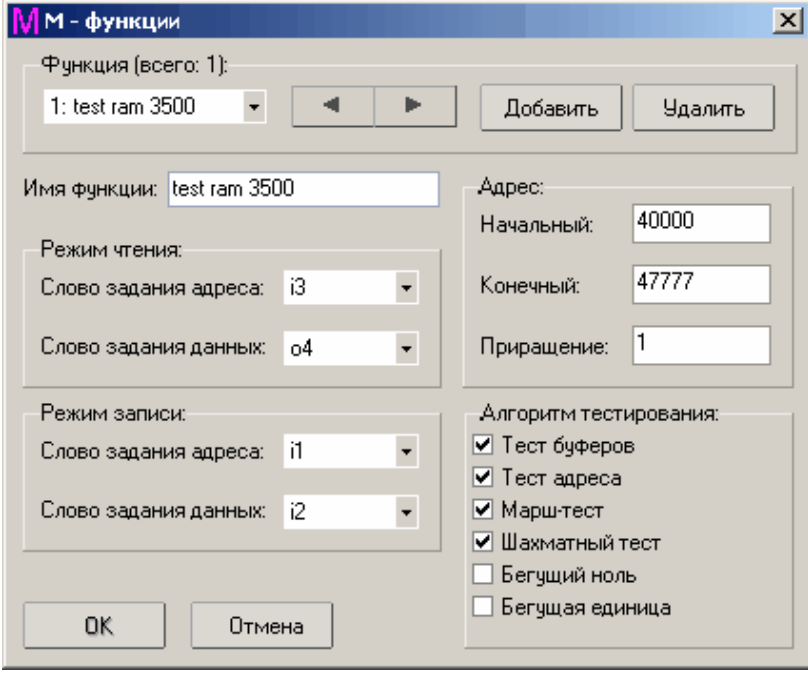

Рис. 14

Вверху окна расположена панель выбора М-функций и кнопки для их добавления и удаления.

### Функции программирование ППЗУ (Р-функции)

Р-функции предназначены для программирования микросхем и модулей перепрограммируемых постоянных запоминающих устройств (ППЗУ).

На временной диаграмме Р-функция задается буквой "Р" с указанием ее номера. С такта 'P' по такт 'W' задается режим записи (программирования) ячейки памяти микросхемы ППЗУ, а с такта 'W+1' по такт 'R' – режим чтения ячейки (рис. 15).

|     |                  | <sup>{</sup> %}EditTest - C:\DIA\test\Prog-U\2764.DIA ( Адаптер - PROG96.CNT)                       |                |   |   |                 |    |                |  |    |     |  |    |                |          |    |  |  |    |  |                    |
|-----|------------------|----------------------------------------------------------------------------------------------------|----------------|---|---|-----------------|----|----------------|--|----|-----|--|----|----------------|----------|----|--|--|----|--|--------------------|
|     |                  | файл Правка Вид Шины Тест Слова Функции Инструменты Помощь                                          |                |   |   |                 |    |                |  |    |     |  |    |                |          |    |  |  |    |  |                    |
|     |                  |                                                                                                    |                |   |   |                 |    |                |  |    |     |  |    |                |          |    |  |  |    |  |                    |
|     |                  | Текущий тест: 3 $\leftarrow$ Количество тестов: 3 Количество циклов: $\boxed{1-\frac{1}{\sqrt{4}}}$ |                |   |   |                 |    |                |  |    |     |  |    |                |          |    |  |  |    |  | Имятеста: Программ |
| 1:1 |                  |                                                                                                    | $\mathbf{G}$ o | E |   |                 |    |                |  |    |     |  |    |                | $\bf{o}$ |    |  |  |    |  |                    |
|     |                  |                                                                                                    | 11             |   |   | $1\overline{2}$ |    | $\overline{2}$ |  |    | 314 |  |    | $\overline{2}$ |          |    |  |  |    |  |                    |
| 20  |                  | CS.                                                                                                 |                |   |   |                 |    |                |  |    |     |  |    |                |          |    |  |  |    |  |                    |
| 22  |                  | ce                                                                                                  |                |   |   |                 |    |                |  |    |     |  |    |                |          |    |  |  |    |  |                    |
| upr |                  | progr                                                                                               |                |   |   |                 |    |                |  |    |     |  |    |                |          |    |  |  |    |  |                    |
|     | Начальный такт 1 |                                                                                                    |                |   | 5 |                 | 10 |                |  | 15 |     |  | 20 |                |          | 25 |  |  | 30 |  |                    |
|     |                  |                                                                                                    |                |   |   |                 |    |                |  |    |     |  |    |                |          |    |  |  |    |  |                    |
|     |                  |                                                                                                    |                |   |   |                 |    |                |  |    |     |  |    |                |          |    |  |  |    |  |                    |
|     |                  |                                                                                                    |                |   |   |                 |    |                |  |    |     |  |    |                |          |    |  |  |    |  |                    |
|     |                  |                                                                                                    |                |   |   |                 |    |                |  |    |     |  |    |                |          |    |  |  |    |  |                    |

Рис. 15

Программное обеспечение функционального тестера Описание программы редактора функциональных тестов

Для задания Р-функции в открывшейся форме (рис. 16) требуется указать следующие параметры программирования:

- задать имя функции (окно «Имя функции»);
- задать (выбрать из списка) файл данных для программирования;
- задать (выбрать из списка) слова задания адреса и данных для режимов записи (программирования) и чтения;
- задать начальный, конечный адреса области программирования и приращение адре- $\equiv$ са. Конечный адрес должен быть задан больше, чем начальный адрес плюс приращение:
- задать алгоритм программирования в зависимости от типа программируемой микросхемы:
- задать (выбрать из списка) слово ' $\mathbf{g}'$ , задающее время программирования;
- задать число циклов программирования, т.е. максимальное число повторов программирования ячейки памяти.

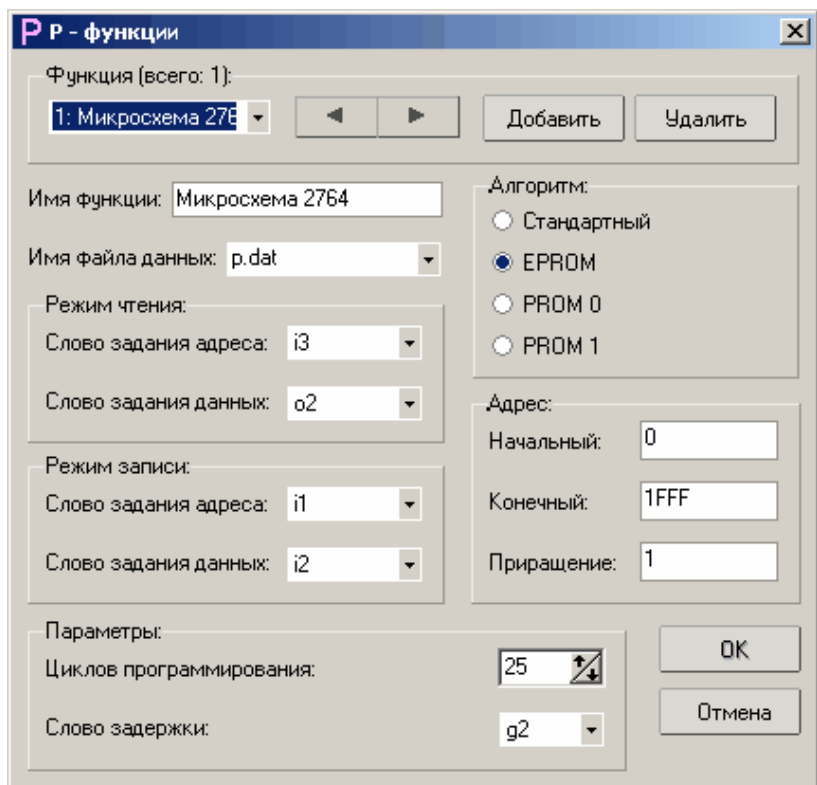

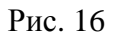

### 3.8. Меню ИНСТРУМЕНТЫ

Подменю Журнал ошибок Упредназначено для контроля ошибок, связанных с редактированием диаграммы. Здесь отражаются такие сведения, как номер теста, номер такта, название ошибки (рис.17). Данная информация нигде не используется, лишь позволяет упростить работу по созданию диаграммы и поиску ошибок. Сведения не затрагивают вопросов связанных с формированием шин данных, слов данных, функций, так как программа контролирует ошибки пользователя в процессе их задания.

#### **Диагностическая система "ТЕСТ-Д1 USB"**

 Программное обеспечение функционального тестера Стр. 6-13 Описание программы редактора функциональных тестов

|                                    |                      |                                                | EditTest - I:\Test USB\BD192\io96_1.dia ( Адаптер - ibm192.cnt) |                                                                                         |                        |    |
|------------------------------------|----------------------|------------------------------------------------|-----------------------------------------------------------------|-----------------------------------------------------------------------------------------|------------------------|----|
|                                    |                      |                                                | Файл Правка Вид Шины Тест Слова Функции Инструменты Помощь      |                                                                                         |                        |    |
|                                    |                      |                                                |                                                                 | ● 8 @ & Mg H Kg & B I O 9 G F M P 8 16 全美 X D &                                         |                        |    |
|                                    |                      |                                                |                                                                 |                                                                                         |                        |    |
|                                    |                      |                                                |                                                                 | Текущий тест: 1   Количество тестов: 4 Количество циклов: 14 / Имя теста: ДЕШИФРАТОРА С |                        |    |
|                                    |                      |                                                |                                                                 |                                                                                         |                        |    |
| 6:18                               |                      | ō                                              | ō                                                               | o                                                                                       |                        |    |
|                                    |                      | 1 2<br>1                                       | $\overline{2}$                                                  | 3                                                                                       |                        |    |
| 22a                                | sa9                  |                                                |                                                                 |                                                                                         |                        |    |
| 11a                                | aen                  |                                                |                                                                 |                                                                                         |                        |    |
| 02 <sub>b</sub><br>14 <sub>b</sub> | res.<br>ior          |                                                |                                                                 |                                                                                         |                        |    |
| 13 <sub>b</sub>                    | iow                  |                                                |                                                                 |                                                                                         |                        |    |
| 09a                                | sd0                  |                                                |                                                                 |                                                                                         |                        |    |
|                                    |                      | lan                                            | $-1$<br>oo                                                      | loc                                                                                     | CO.                    | 35 |
|                                    | <b>Журнал ошибок</b> |                                                |                                                                 |                                                                                         | $\Box$ $\Box$ $\times$ |    |
|                                    |                      | --------- TECT No1 ------                      |                                                                 |                                                                                         |                        |    |
|                                    |                      |                                                |                                                                 |                                                                                         |                        |    |
|                                    |                      |                                                |                                                                 |                                                                                         |                        |    |
|                                    |                      | Такт 18: Найдено более одного перепада в такте |                                                                 |                                                                                         |                        |    |
|                                    |                      | Такт 19: Найдено более одного перепада в такте |                                                                 |                                                                                         |                        |    |
|                                    |                      |                                                |                                                                 |                                                                                         |                        |    |
|                                    |                      |                                                |                                                                 |                                                                                         |                        |    |
|                                    |                      |                                                |                                                                 |                                                                                         |                        |    |
|                                    |                      |                                                |                                                                 |                                                                                         |                        |    |
|                                    |                      |                                                |                                                                 |                                                                                         |                        |    |
|                                    |                      |                                                |                                                                 |                                                                                         |                        |    |
|                                    |                      |                                                |                                                                 |                                                                                         |                        |    |

Рис. 17

Подменю **Параметры** имеет три вкладки**: «Цвета»,** «**Запросы**», «**Ограничения**».

1. Изменяя настройки вкладки **«Цвета»** (рис. 18)**,** пользователь может создать свой стиль оформления диаграммы. В верхней части формы приводится пример оформления, отражающий текущие настройки, а в нижней - список элементов диаграммы, цвета которых можно менять и соответствующий цвет. Для упрощения задания новых цветов, можно двойным щелчком на отдельных элементах временной диаграммы слов данных позиционировать курсор на названии элемента в списке.

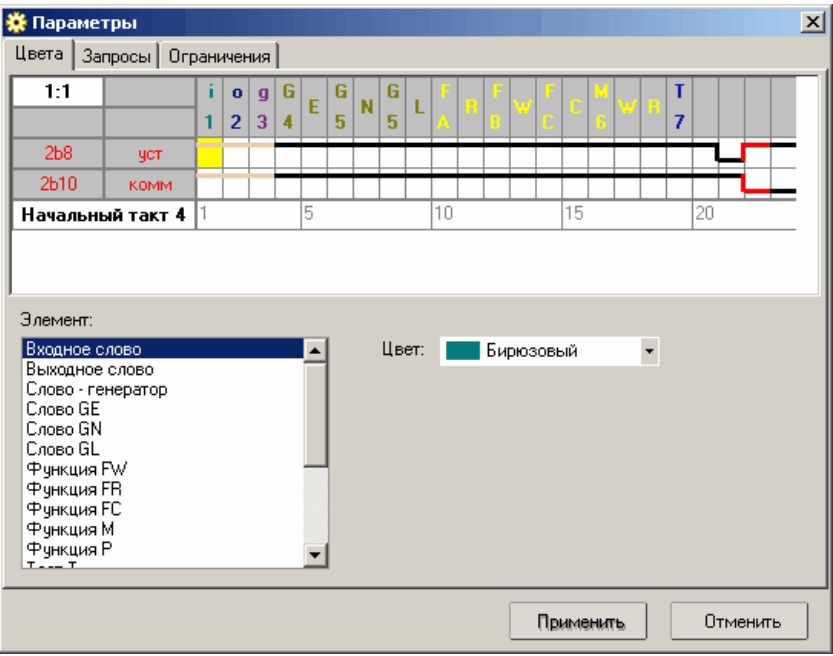

Рис. 18

2. На вкладке **»,** «**Запросы**» (рис. 19) сосредоточена следующая информация:

*Подтверждения и предупреждения* определяют необходимость вывода запроса на подтверждение или предупреждение различных действий. Все запросы достаточно просты и не требуют пояснений. В случае потери информации о параметрах системы будут установлены значения по умолчанию: «все сообщения требуют подтверждения».

#### К *общим запросам* относятся:

- − создание резервной копии (в случае перезаписи DIA-файла, затираемый файл копируется в файл с тем же именем, но с изменённым расширением **"***~DIA***"**. При однократной записи пользователь сможет восстановить исходный файл);
- − автоподбор ширины столбцов диаграммы (используется при масштабировании временной диаграммы).

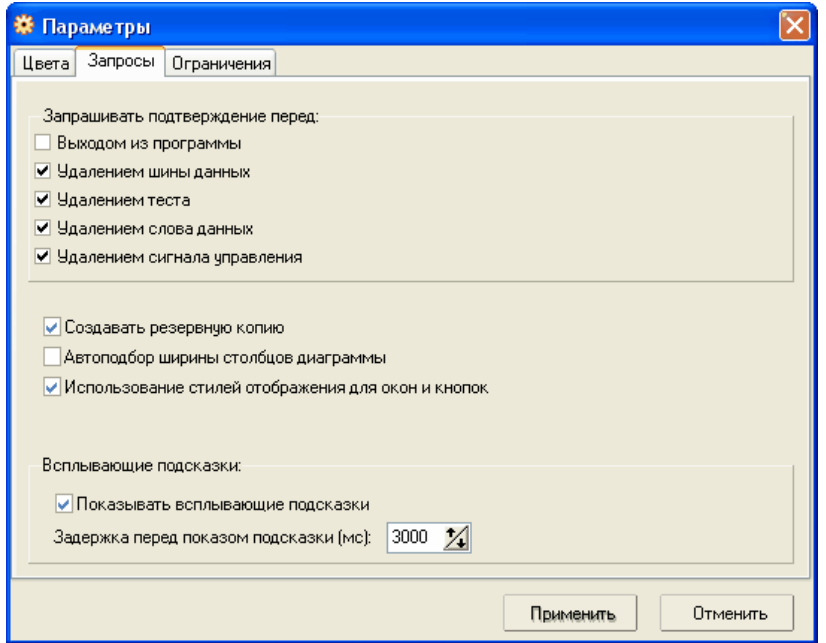

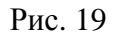

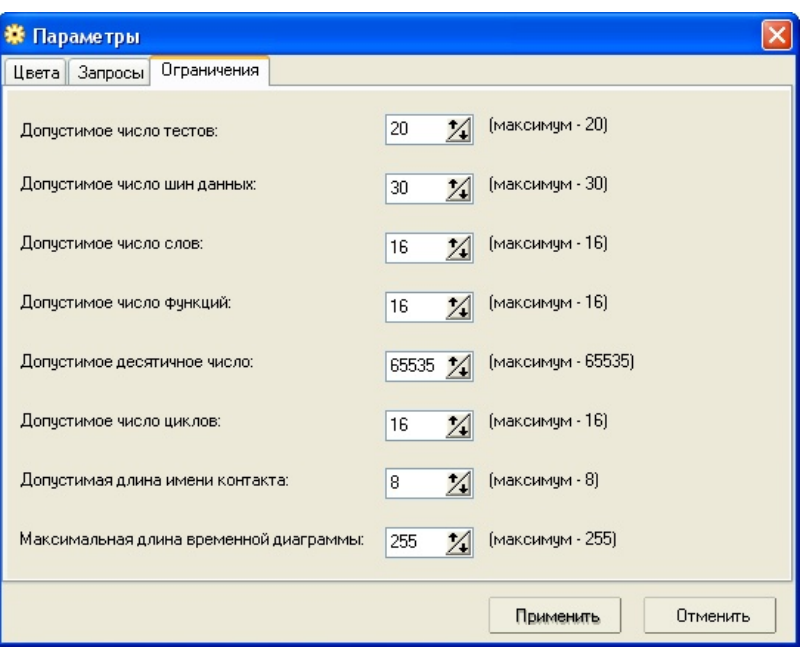

Рис. 20

3. На вкладке «Ограничения» (рис. 20) расположены сведения о максимально доступных параметрах системы. В зависимости от возможностей программы DIATEST.EXE и её развития, нужно устанавливать допустимые значения в соответствии с её требованиями, хотя рассматриваемое приложение позволяет использовать и больший диапазон значений. При этом нужно учитывать, что при неверном изменении представленных данных, может возникнуть ситуация, когда созданный в данном редакторе файл не удастся открыть в программе DIATEST. В этом случае, нужно вернуть прежние настройки.

Полменю Настройка • позволяет сформировать панель инструментов по усмотрению пользователя.

На форме (рис. 21) расположены две таблицы в левой и правой частях: «Все пиктограммы» и «Активные пиктограммы» соответственно. Также имеются кнопки «>>», «<<», «Вверх», «Вниз», а также «Применить» и «Отменить».

В таблице «Все пиктограммы» находятся иконки, доступные пользователю, которые можно разместить на панели. Особняком стоит иконка «- Разделитель-». При помещении данного элемента на панель, между двумя соседними иконками будет установлен некоторый разграничительный интервал. В таблице «Активные пиктограммы» размещен текущий состав иконок панели.

Чтобы добавить какую - либо иконку на панель необходимо выбрать соответствующую иконку в левой таблице, затем в правой таблице поместить курсор в том месте, куда хотите переместить новую иконку, и нажать кнопку «>>». Выполнить обратное действие убрать иконку с панели можно так: выбрать в правой таблице нужную иконку и нажать КНОПКУ «<<».

При необходимости можно поменять порядок расположения уже имеющихся иконок. Для этого выделить в таблице «Активные пиктограммы» иконку, положение которой нужно изменить, а затем воспользоваться кнопками «Вверх» или «Вниз».

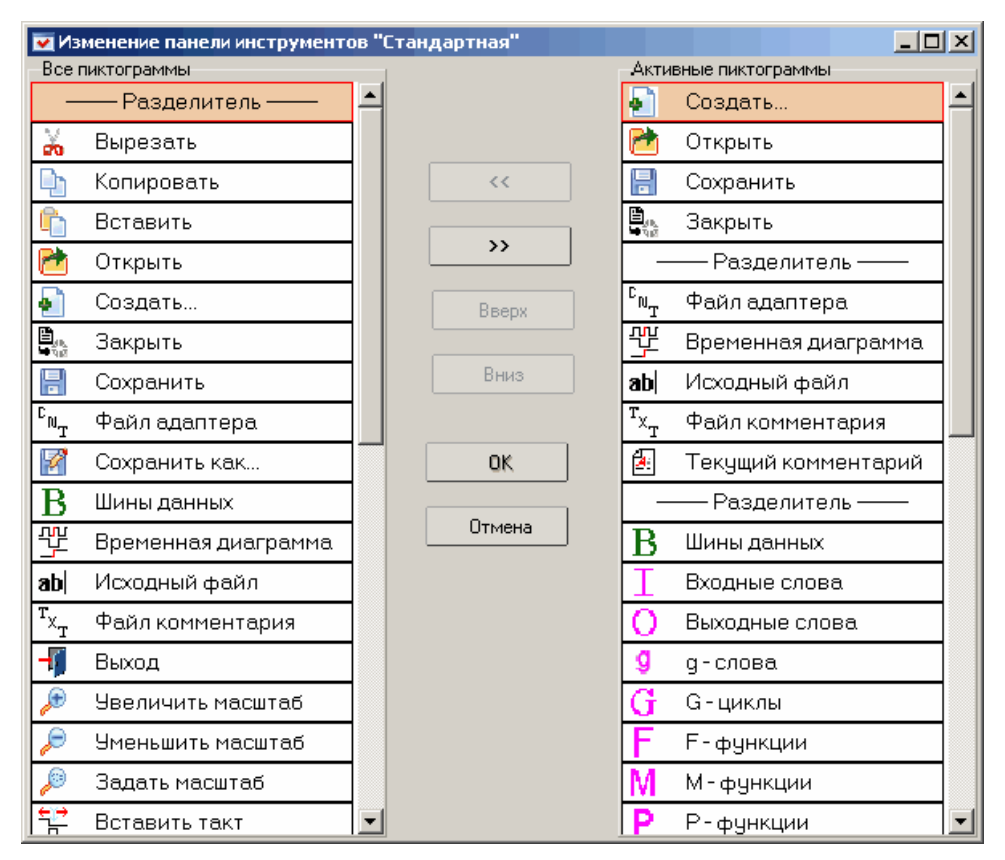

Рис. 21

Программное обеспечение функционального тестера Описание программы редактора функциональных тестов

#### 3.9. Меню ПОМОЩЬ

Содержит информацию о программе **EDITTEST.EXE** и описание ее работы.

### 4. СОЗДАНИЕ ТЕСТОВОГО ФАЙЛА

Для создания нового тестового файла необходимо выбрать пункт меню Файл -> Создать или выбрать на панели инструментов иконку «Создание нового файла». После этого программа предложит пользователю возможность создать файл адаптера или тестовый файл (рис.22).

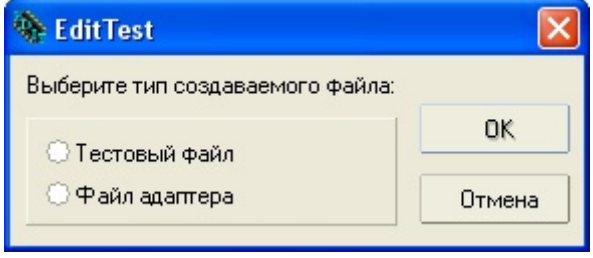

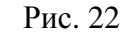

4.1. Файл алаптера

Файл адаптера (файл соединений адаптера) устанавливает соответствие между контактами интерфейсных разъёмов функционального тестера (Х1 и Х2) и контактами выходных разъёмов тестируемого узла (платы), соединяемых между собой посредством адаптера, кабеля, шлейфа.

Для создания нового файла адаптера выполните команду: Файл -> Создать и в появившемся окне (см. рис. 22) выбрать Файл адаптера.

Появляется форма, представляющая собой табличное изображение входных разъёмов (X1 и X2) функционального тестера (рис. 23). Каждая клетка таблицы соответствует расположению определённого контакта этих разъёмов.

| $\langle \hat{\mathbb{Q}}_i \rangle$ EditTest |                                                                               |                |      |   |   |                         |   |   |    |    |    |    |    |    |    |    |    |    |    |    |
|-----------------------------------------------|-------------------------------------------------------------------------------|----------------|------|---|---|-------------------------|---|---|----|----|----|----|----|----|----|----|----|----|----|----|
|                                               | <u>  Ф</u> айл Правка Вид Шины Тест Слова Функции Инструменты П <u>о</u> мощь |                |      |   |   |                         |   |   |    |    |    |    |    |    |    |    |    |    |    |    |
|                                               |                                                                               |                |      |   |   |                         |   |   |    |    |    |    |    |    |    |    |    |    |    |    |
|                                               |                                                                               |                |      |   |   |                         |   |   |    |    |    |    |    |    |    |    |    |    |    |    |
|                                               |                                                                               | $\overline{2}$ | 3    | 5 | 6 | $\overline{\mathbf{z}}$ | 8 | 9 | 10 | 11 | 12 | 13 | 14 | 15 | 16 | 17 | 18 | 19 | 20 | 21 |
| X1a                                           | 1a2                                                                           | 1a3            | 1a15 |   |   |                         |   |   |    |    |    |    |    |    |    |    |    |    |    |    |
| X1b                                           |                                                                               |                |      |   |   |                         |   |   |    |    |    |    |    |    |    |    |    |    |    |    |
| $\overline{\mathsf{xic}}$                     |                                                                               |                |      |   |   |                         |   |   |    |    |    |    |    |    |    |    |    |    |    |    |
| X2a                                           |                                                                               |                |      |   |   |                         |   |   |    |    |    |    |    |    |    |    |    |    |    |    |
| X2b                                           |                                                                               |                |      |   |   |                         |   |   |    |    |    |    |    |    |    |    |    |    |    |    |
| $x_{2c}$                                      |                                                                               |                |      |   |   |                         |   |   |    |    |    |    |    |    |    |    |    |    |    |    |

Рис. 23

Необходимо заполнить предложенную форму, задав соответствие контактов разъёмов функционального тестера и подключенных к ним контактов диагностируемой платы. Для этого требуется записать в каждую ячейку таблицы номера или имена контактов диагностируемой платы и подтвердить ввод клавишей ENTER либо выбором другой ячейки таблицы. Клетки таблицы выбираются щелчком левой кнопки 'мыши'. Все ячейки доступны для записи, за исключением элементов X1-С32 и X2-С32, поскольку они подсоединены к общему проводу (GND) системы. В случае повторного ввода уже задействованного имени, выводится информационное окно с указанием номеров контактов с одинаковыми именами.

Сохраните файл в той папке, где находятся или будут находиться диагностические (DIA) файлы, использующие созданный файл адаптера (CNT-файл), для этого выполните команду: Файл -> Сохранить как. Закройте файл выполнив: Файл -> Закрыть.

### ВНИМАНИЕ! При модификации файла адаптера следует помнить, что этот файл может использоваться в нескольких диагностических файлах.

### 4.2. Тестовый файл

Для правильного хода процедуры создания тестового файла должны быть выполнены начальные условия.

Начальное условие 1: Файл адаптера (CNT - файл) для создаваемого тестового (DIA-файла) уже должен существовать. Он выбирается либо из CNT - файлов, созданных для других тестов, либо создаётся заново.

Начальное условие 2: Файл адаптера должен находиться в той же папке, где впоследствии планируется расположить создаваемый тестовый файл.

#### Для создания нового тестового файла:

1. Выполните команду: Файл -> Создать и в появившемся окне (см. рис. 22) выбрать Тестовый файл. На дисплее появится форма (рис. 24), которую требуется заполнить.

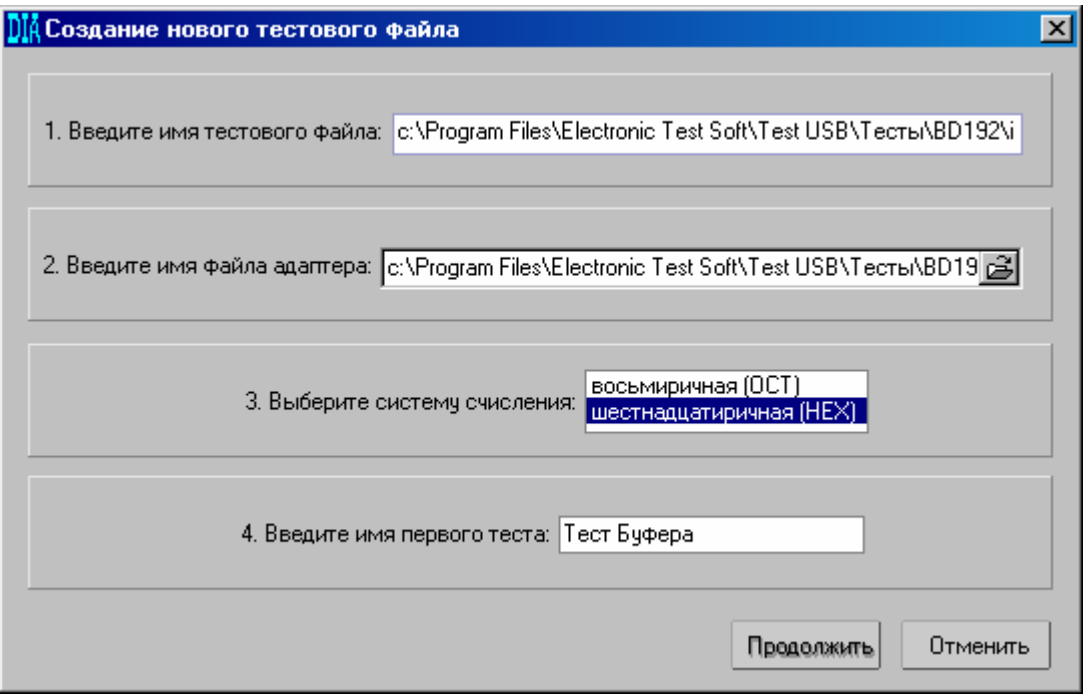

Рис. 24

- 2. Заполните пункт 1 формы, задав имя тестового файла без расширения.
- 3. Заполните пункт 2 предложенной формы. Для этого нажмите на кнопку В, расположенную в правом конце строки и выберите требуемый файл адаптера. При этом в строке 1 формы появиться путь к тестовому файлу.
- 4. В пункте 3 формы выберите одну из возможных систем счисления. Далее её можно будет переопределить.
- 5. Заполните пункт 4 формы, задав имя теста №1. В случае его отсутствия будет задано имя по умолчанию. Далее имя теста можно будет изменить.

Нажмите кнопку «Продолжить». Откроется окно редактора временных диаграмм, который предоставляет пользователю удобную среду для задания алгоритма тестирования электронного устройства.

#### **4.3. Задание алгоритма теста**

Для задания алгоритма пользователь должен задать *параметры теста, временные диаграммы сигналов управления и слов данных (функций).* 

Последовательность задания алгоритма теста условна и выбирается пользователем.

#### **4.3.1. Параметры теста**

Параметры **Имя теста** и **Количества циклов** задаются в главном окне программы (см. рис. 1). Если количество циклов диаграммы больше одного, пользователь может задать такт, с которого начнется выполнение циклов отработки временной диаграммы. Для этого надо выполнить команду меню **Тест –> Начальный такт цикла** или произвести двойной щелчок 'мыши' в ячейке **«Начальный такт»** левого столбца диаграммы и заполнить форму (рис.25). Последовательность сигналов до **начального такта** цикла является **начальными условиями** и на временной диаграмме отображается цветом отличным от основной диаграммы.

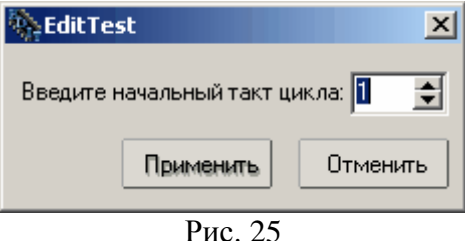

#### **4.3.2. Задание сигналов управления**

Для задания сигнала управления выполните команду меню: **Шины –> Шина управления –> Добавить сигнал управления**. В открывшейся форме выберите нужный контакт сигнала управления из предложенного списка. Повторите эту процедуру столько раз, из скольких контактов состоит шина управления.

Удалить сигнал управления можно с помощью команды **Шины –> Шина управления –> Удалить сигнал управления**.

Слева от диаграммы сигнала управления указывается имя контакта сигнала управления, заданное в файле адаптера подключения, правее – название сигнала управления, заданные пользователем в качестве комментария при создании теста. Задание комментария к сигналу управления или его редактирование производится путём двойного нажатия левой клавиши 'мыши' на поле комментария и последующего ввода (рис. 26).

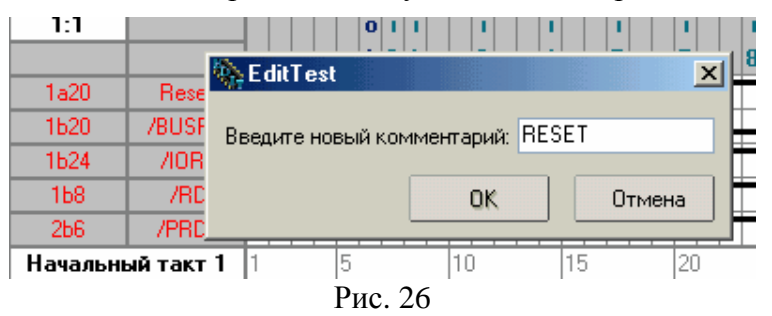

Используя контекстное меню (рис. 27), которое вызывается при установке курсора 'мыши' на поле диаграмм сигналов управления и нажатии ее правой кнопки, можно выполнить те же действия по добавлению и удалению сигналов управления, а также задать длину временной диаграммы.

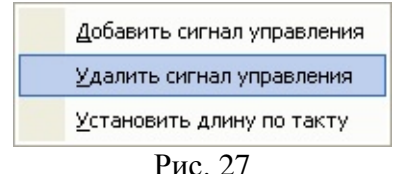

Рисование сигнала управления производится клавишами «0» и «1». Если необходимо инвертировать сигнал (перевести его из низкого уровня в высокий или наоборот), то поставьте курсор, где это необходимо, и сделайте двойной щелчок левой кнопкой 'мыши' (рис. 28).

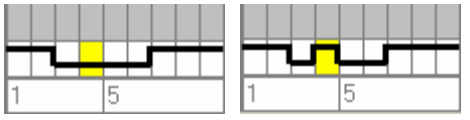

Рис. 28

Для того чтобы вставить такт в диаграмму (раздвинуть её), необходимо поставить курсор в то место, где это необходимо, и нажать пиктограмму **X** или клавишу «F6». Уровень сигнала нового такта будет соответствовать такту, где находился курсор. Для того чтобы убрать такт в диаграмме, необходимо поставить курсор в то место, где это необходимо, и нажать пиктограмму  $\mathbb{H}$  или клавишу «F7».

В одном такте может быть только одно переключение. Если их два и более, то они закрашиваются красным цветом (рис. 29).

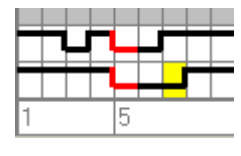

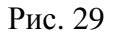

ВНИМАНИЕ! При задании циклов временной диаграммы всех функций и G циклов сигналы управления в начале и конце функции или цикла должны иметь одинаковый уровень.

#### 4.3.3. Задание временной диаграммы слов данных

Слова данных, G-циклы и функции отображаются в верхней части диаграммы тестового файла на временной диаграмме слов данных (рис. 30).

| 2:13             |       |  |  |  |  |  | g |  |  |  |     |  | $\Omega$ |  |  |    |  |  |    |
|------------------|-------|--|--|--|--|--|---|--|--|--|-----|--|----------|--|--|----|--|--|----|
|                  |       |  |  |  |  |  | ٠ |  |  |  |     |  |          |  |  |    |  |  |    |
| 20               | C\$   |  |  |  |  |  |   |  |  |  |     |  |          |  |  |    |  |  |    |
| 22               | ce.   |  |  |  |  |  |   |  |  |  |     |  |          |  |  |    |  |  |    |
| upr              | progr |  |  |  |  |  |   |  |  |  |     |  |          |  |  |    |  |  |    |
| Начальный такт 1 |       |  |  |  |  |  |   |  |  |  | ZU. |  | 25       |  |  | 30 |  |  | 35 |

Рис. 30

#### 1. Задание нового слова данных.

Выполните двойной щелчок левой кнопкой 'мыши' в пустой ячейке временной диаграммы слов данных (верхняя строка области временной диаграммы теста), либо щёлкните в её пустой ячейке правой кнопкой 'мыши' и выберите из контекстного меню «Задать слово данных» (рис. 31).

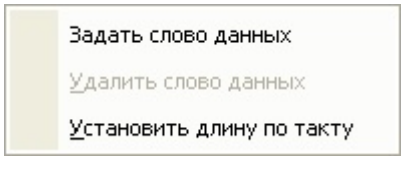

Рис. 31

Выделите нужный тип слова данных из предложенного списка (рис. 32).

#### Диагностическая система "ТЕСТ-Д1 USB"

Программное обеспечение функционального тестера Описание программы редактора функциональных тестов

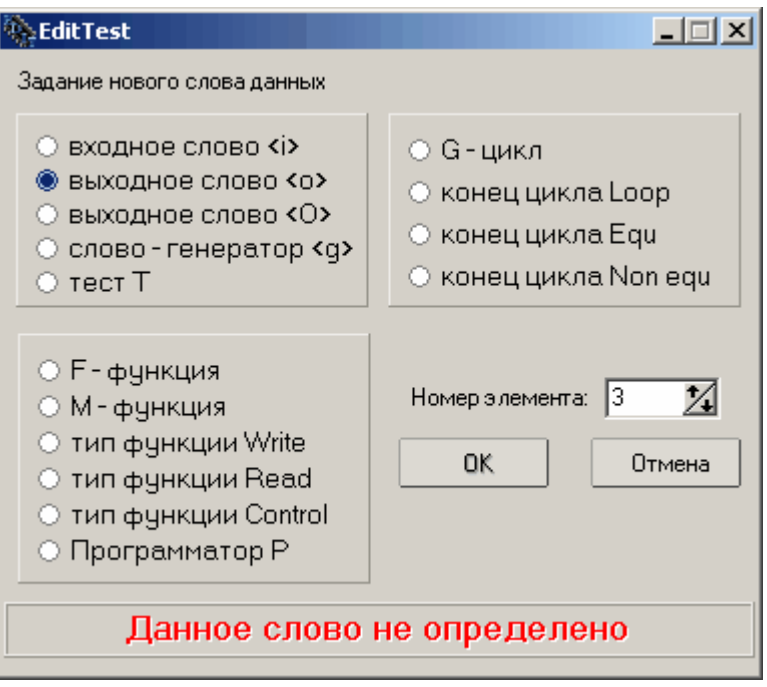

Рис. 32

Появится окно «Номер элемента», указывающее порядковый номер элемента данного типа, являющийся свободным, и предупреждение «Данное слово не определено», означающее, что сейчас вы определили только тип слова, позже необходимо задать его параметры.

Нажмите «ОК». Символ слова появится на временной диаграмме слов данных. Символ слова данных с неопределёнными параметрами по умолчанию имеет ярко зелёный или ярко красный цвет в зависимости от типа слова (цвет может быть изменен на вкладке «Цве- $\text{max}$ ).

2. Повторное задание слова данных на диаграмме производится по такой же методике, но отличается тем, что в окне «Номер элемента» нужно задать (выбрать) номер требуемого слова из всех слов данного типа, созданных в тесте ранее.

#### 3. Задание (изменение) параметров слова данных.

Выполните двойной щелчок левой кнопкой 'мыши' по символу слова данных на временной диаграмме слов данных. Заполните (отредактируйте) предложенную форму соответствующего слова. После ввода параметров выбранного слова цвет символа изменится.

#### 4. Удаление слова данных.

Щёлкните правой кнопкой 'мыши' по символу слова данных на временной диаграмме слов данных, предназначенному к удалению. Выберите из контекстного меню «Удалить слово данных» (см. рис.31).

### 4.3.4. Лобавление новых тестов

Нижеприведенные команды выполняются из меню ТЕСТ.

Команда Добавить тест производит добавление пустого теста в конец списка тестов. При этом нужно учитывать, что при исчерпании предела доступных тестов, дальнейшее увеличение числа тестов блокируется. Максимальное число активных тестов устанавливается с помощью параметра вкладки "Ограничения".

Команда Копировать тест позволяет скопировать один из созданных тестов. Для этого необходимо, чтобы в файле было создано хотя бы два теста (в противном случае тест некуда копировать). Сама процедура проводится следующим образом. Необходимо открыть тест, куда требуется скопировать данные. Находясь в этом тесте, выполните команду Копи-

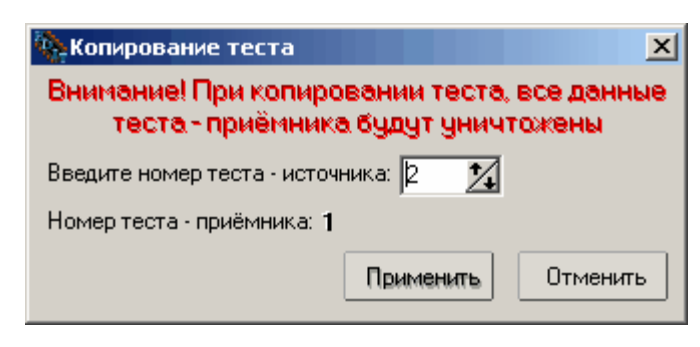

Рис. 33

### ВНИМАНИЕ! При копировании произойдёт стирание старых данных теста приёмника и будет продублирована вся информация источника.

Команда Удалить тест выполняет удаление текущего теста со всеми имеющимися данными. У остальных тестов, имеющих номер больше удаляемого, номер уменьшается на единицу.

Любой созданный тест может быть включен во временную диаграмму слов данных другого теста этого же файла (рис. 34). Задание тестов на временной диаграмме аналогично заданию слов данных и функций. Следует отметить, что включенные в состав временной диаграммы тесты не должны содержать "вложенные" в свои временные диаграммы другие тесты.

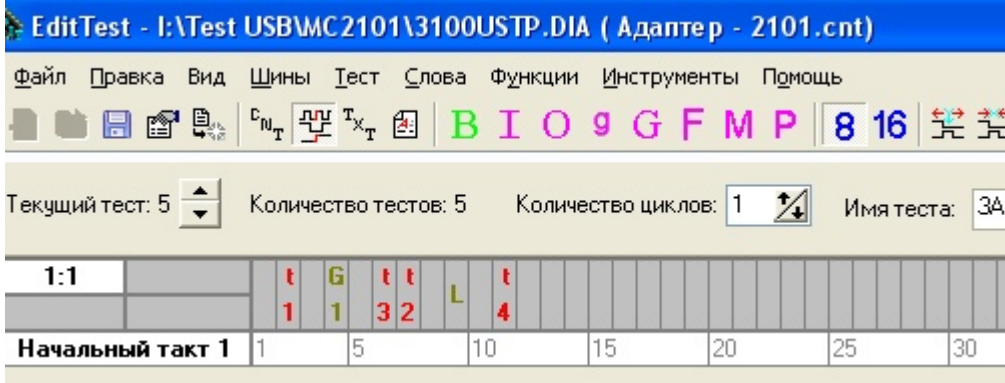

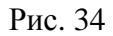

#### 4.3.4. Задание и просмотр V-функций

V-функции предназначены для задания параметров при снятии осциллограмм в диагностическом тесте. Данная опция работает при наличии в составе системы диагностики аналогового тестера VI-зонд, который входит в состав АСД «ТЕСТ-ДЗ» или внутрисхемного тестера «ВТ-02». Открыть окно «V-функции» пользователь может из меню Функции или с помощью соответствующей иконки панели управления  $\mathbf V$ .

Окно «V-функции» показано на рис. 35. Окно содержит следующие элементы:

- стрелки, с помощью которых выбирается текущая V-функция;
- кнопка «Добавить» позволяет задать новую V-функцию;
- кнопка «Удалить» удаляет V-функцию;
- окно «Имя функции» залает имя функции, размером не более 12 символов;
- в окнах «Развертка», «Амплитуда сигнала», «Такт» задаются параметры съема осциллограммы;

 Программное обеспечение функционального тестера Стр. 6-22 Описание программы редактора функциональных тестов

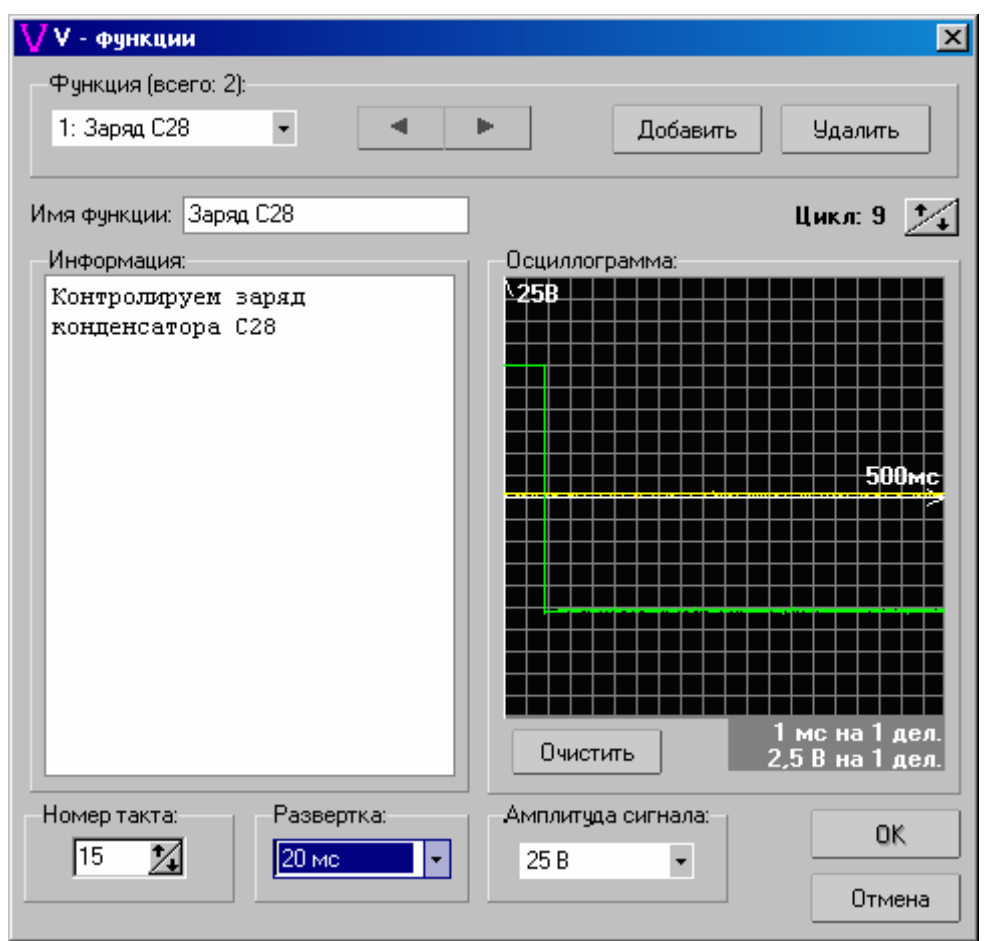

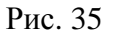

- в окне «Информация» задается комментарий для пользователя, необходимый для снятия осциллограммы;
- в окне «Осциллограмма» находится экран осциллографа, где может отображаться эталонная диаграмма. С помощью стрелок выбирается диаграмма для соответствующего цикла. При помощи кнопки **«Очистить»** можно удалить эталонную осциллограмму.

Все изменения, указанные в окне, запоминаются программой при нажатии кнопки «ОК».

Источник питания Стр. 7-1

# **ИСТОЧНИК ПИТАНИЯ**

#### **1. Назначение и технические данные**

**Источник питания** предназначен для питания объекта контроля через разъемы, установленные на передней панели блока. Источник выполнен с набором напряжений, удовлетворяющих большинству подлежащих тестированию блоков и печатных плат.

#### **Технические данные:**

- Входное напряжение питания, частота………………………..220V, 50Гц.
- Выходная мощность……………………………………….не менее 200 W.

- Шесть каналов выходных напряжений (с общей точкой):

- канал  $+5V$ , 10A;
- канал  $+12V$ , 8А;
- канал -5V, 0,5A;
- канал -12V, 0.5A;
- канал  $+15V$ , 2,5A;
- канал -15V, 0,5A.

**-** Два гальванически развязанных канала 24V, 1,9A.

# **2. Порядок подключения объекта контроля к источнику питания**

Перед началом тестирования объект контроля подключается к соответствующему адаптеру. Разъем питания адаптера соединяется с разъемами источника питания либо специальным жгутом, либо проводом, сечение которого зависит от потребляемого тока, через две розетки, входящие в комплект поставки. При подключении необходимо учитывать, что часть каналов источника питания (+/-5V, +/-12V, +/-15V) имеют общую точку соединения, а два канала 24В гальванически развязаны. Включение источника питания производится клавишным тумблером, расположенным на задней панели блока. Подача необходимого напряжения на соответствующий контакт разъема питания осуществляется набором кнопочных выключателей с фиксированным положением, расположенным на передней панели. Появление напряжения на контактах разъемов питания индицируется светодиодами.

Источник позволяет производить измерение тока, потребляемого объектом контроля, в каналах "+5В", "-5В", "+12В", "-12В", "+15В", "-15В". При превышении **тока порога отключения** каждого канала источник снимает напряжение с выходных разъемов питания, защищая объект диагностики. Задание величины порогов выполняется в программе **«Диагностический тест»** посредством команды меню **Инструменты– Контроль токов** (описание программы "Диагностический тест", стр. 5-25).

Для установки значения тока срабатывания защиты для какого-либо канала источника пользователю необходимо с помощью 'мыши' переместить движок (рис. 1) в соответствующее положение. Справа от движка индицируется установленное значение тока. После нажатия кнопки **«Обновить»** установленные значения порогов будут переданы в микроконтроллер управления источника питания. Одновременно будет выполнено измерение текущего значения токов во всех каналах и выведено в правом столбце окна. При задании порога пользователю надо учитывать пиковое потребление тока в момент подачи питания на тестируемую плату, обусловленное главным образом наличием фильтрующих конденсаторов. Заданные величины установленных порогов отключения хранятся в постоянной памяти процессора функционального тестера до следующего обновления.

Для установки значения тока срабатывания защиты для какого-либо канала источника пользователю необходимо с помощью 'мыши' переместить движок в окне

«Контроль токов» в соответствующее положение. Справа от движка индицируется установленное значение тока.

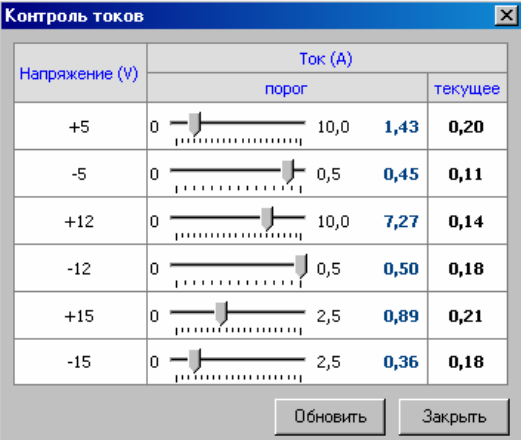

Окно «Контроль токов»

После нажатия кнопки **«Обновить»** установленные значения порогов будут переданы в микроконтроллер управления источника питания. Одновременно будет выполнено измерение текущего значения токов во всех каналах и выведено в правом столбце окна. При задании порога пользователю надо учитывать пиковое потребление тока в момент подачи питания на тестируемую плату, обусловленное главным образом наличием фильтрующих конденсаторов. Заданные величины установленных порогов отключения хранятся в постоянной памяти процессора функционального тестера до следующего обновления.

В случае превышения тока пороговой величины в одном из включенных каналов, все источники, включенные в данный момент времени, отключаются от разъемов питания передней панели соответствующими реле.

Для измерения величин токов, потребляемых проверяемым устройством, необходимо в программе **«Диагностический тест»** в меню **Инструменты–Контроль токов** нажать клавишу **«Обновить»**.